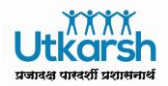

# **SAP HELPDESK & TECHNICAL SUPPORT GUIDE V1.1**

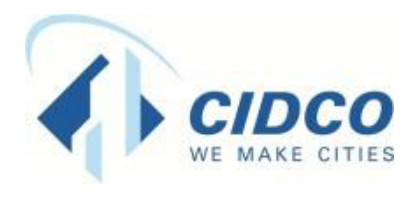

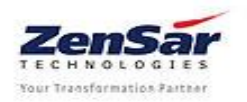

Page 1 of 13

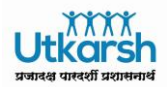

## **Document Details:**

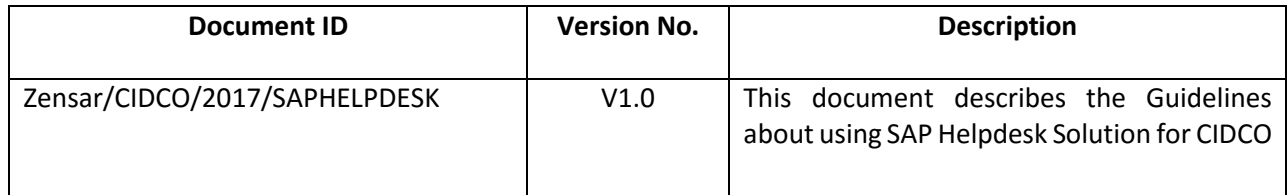

## **Revision Details:**

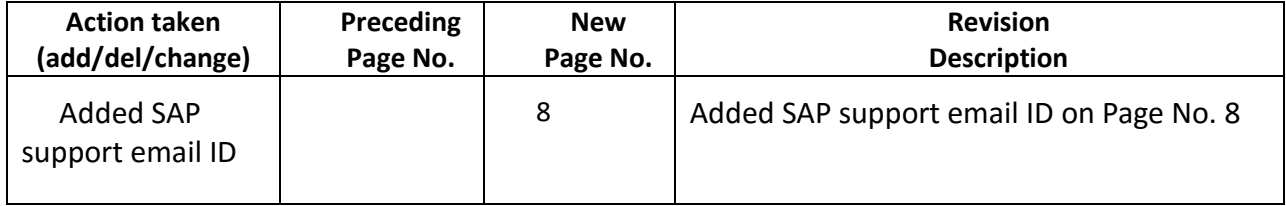

## **Document Control**

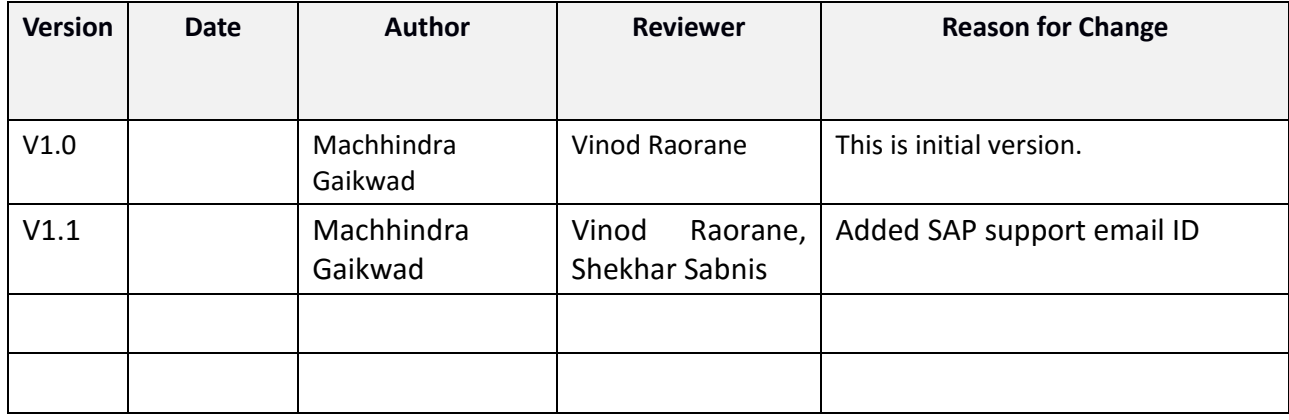

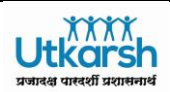

# Table of Contents

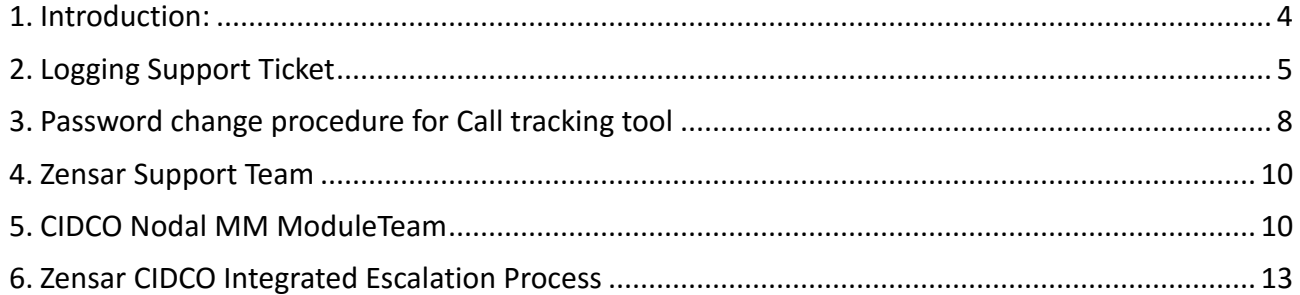

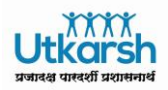

<span id="page-3-0"></span>1. Introduction:

This document describes guidelines on SAP Helpdesk and technical support. This includes support for various SAP modules, MS Exchange Email service and Skype for Business (Lync). The helpdesk services shall be provided from CIDCO Bhavan, Navi Mumbai.

The support requests reported by the CIDCO end users will be resolved as part of SAP Application Support by Zensar Support team.

As part of SAP Application support process CIDCO end users need to report the incident via web based tracking tool and create the Support Ticket. Detailed procedure for the same is given in the later part of this document. CIDCO users can access the support tool via link provided at CIDCO intranet portal. Upon receipt of the Support Ticket Zensar will resolve and provide solution to the issue/error or request as per the SLAs mandated by RFP

While reporting the issue/error User need to take care of the following:

**Incident –** Incident is when an issue/error occurs in SAP system while doing the transaction or user wants to raise the service request.

**Service Type** – User need to select the appropriate service as specified below.

- 1. SAP PS
- 2. SAP FICO
- 3. SAP HCM
- 4. SAP RE
- 5. SAP Estate
- 6. SAP MM
- 7. Email / Skype for Business.

**Incident Urgency** – User can raise the incident with appropriate Urgency as specified below. It is very important that user assigns the correct Urgency and Service to the incident/interaction.

- 1. High The emergency issue and no. of users are impacted due to this issue
- 2. Medium The issue is reported by users but the Workaround solution is available
- 3. Low Request for Training, User ID Unlock, PW Reset, Report Layout etc.

**Incident/interaction Description –** It is also important that user explains the issue with maximum details and attach the error screen shot.

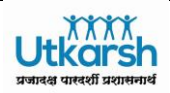

## <span id="page-4-0"></span>2. Logging Support Ticket

CIDCO end users can login to SAP Helpdesk and raise support ticket in one of the following ways.

1. Please use below URL to log a support ticket :

<http://saphelpdesk.cidcoindia.com:8080/webtier-9.40/ess.do>

Please login with your employee ID :

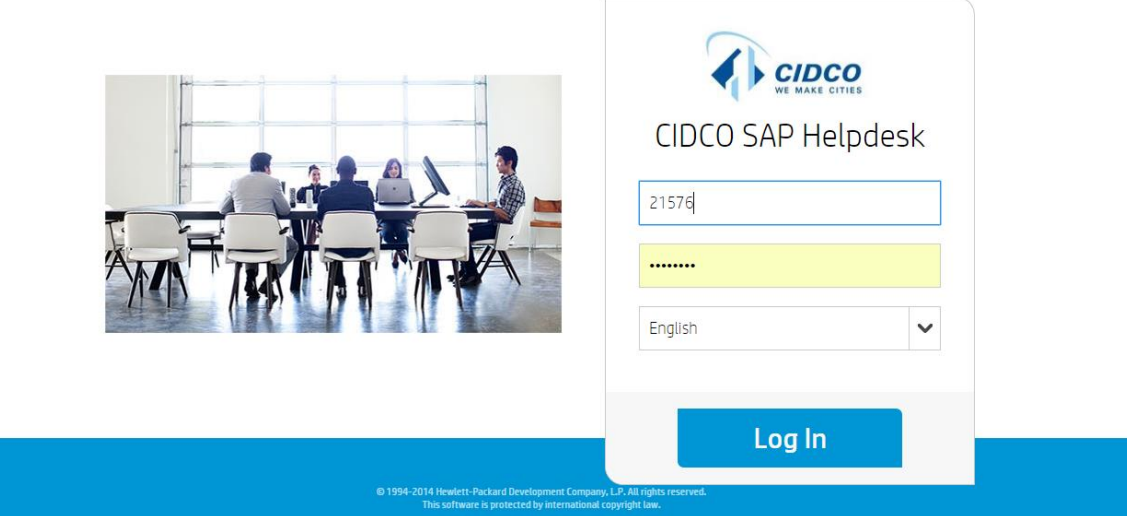

Then Click on "Log In". You will be prompted to set your password.

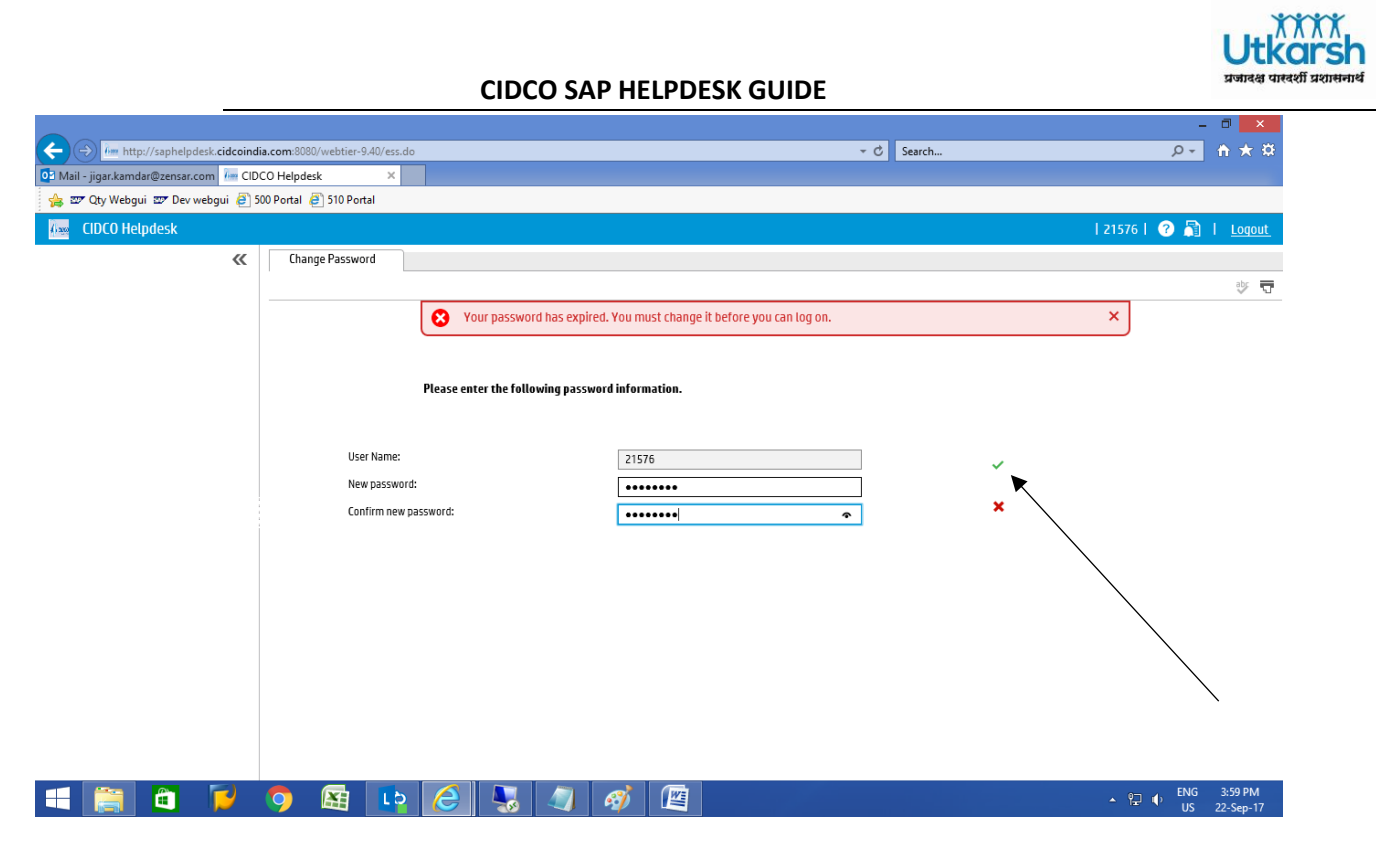

Enter "New password" and "Confirm New Password". Then click on green colored "Tick-Mark"

You will be logged out automatically. You need to Login Again.

Username = **Your employee ID**

Password = Enter your (new) password as set above.

Then Click on Log In

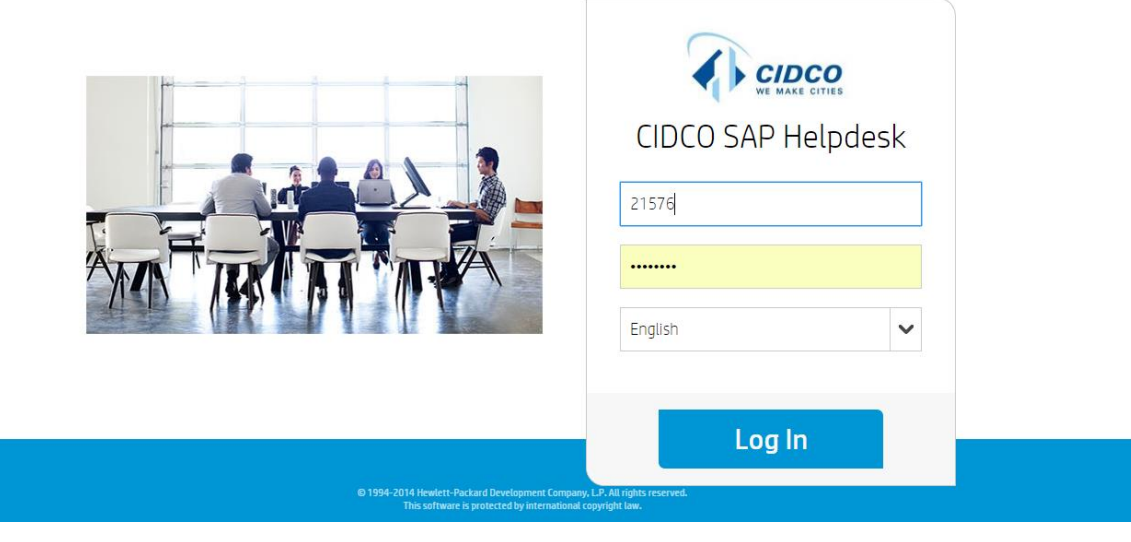

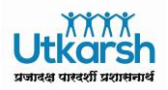

To create support ticket, click "Submit a Request" to raise the interaction/ticket. Please enter your email id (optional)

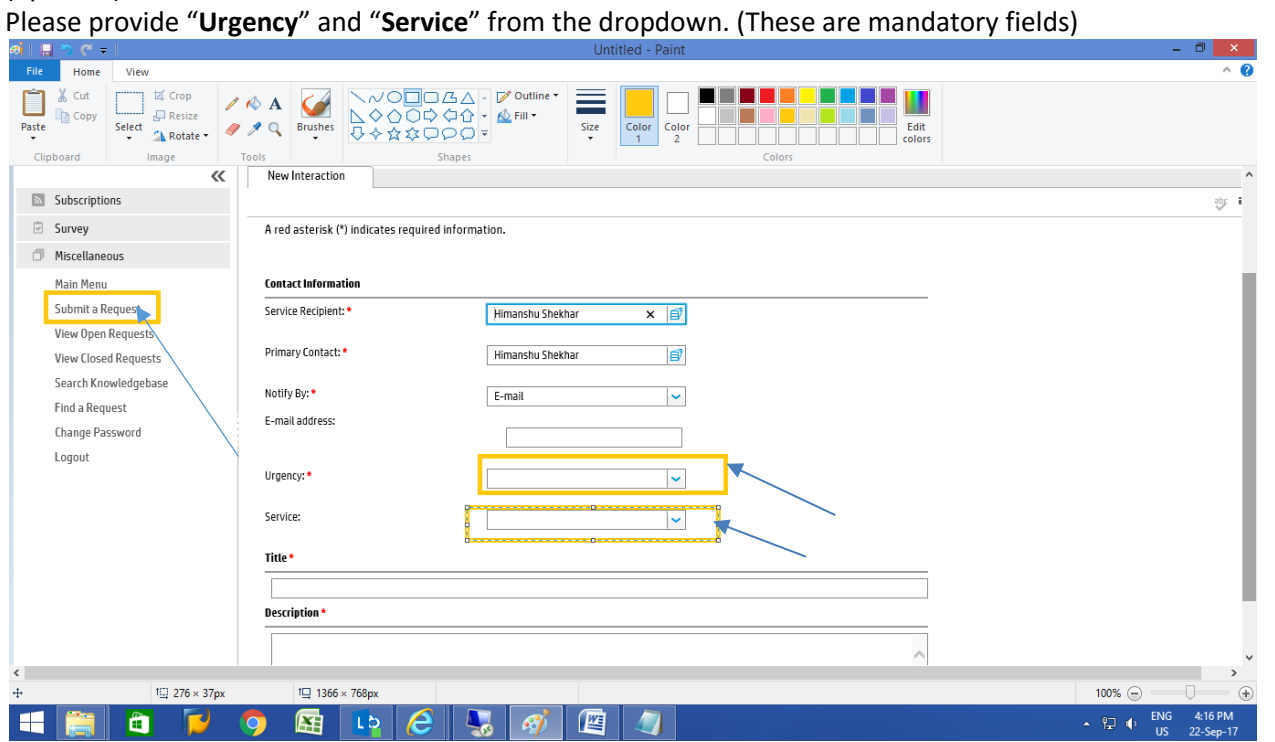

Also, provide issue **Title** (Mandatory field), brief **description** (Mandatory field) of the issue. You can also attach the screenshot of the error/issue if any. Then click "Submit" button to submit the interaction/request.

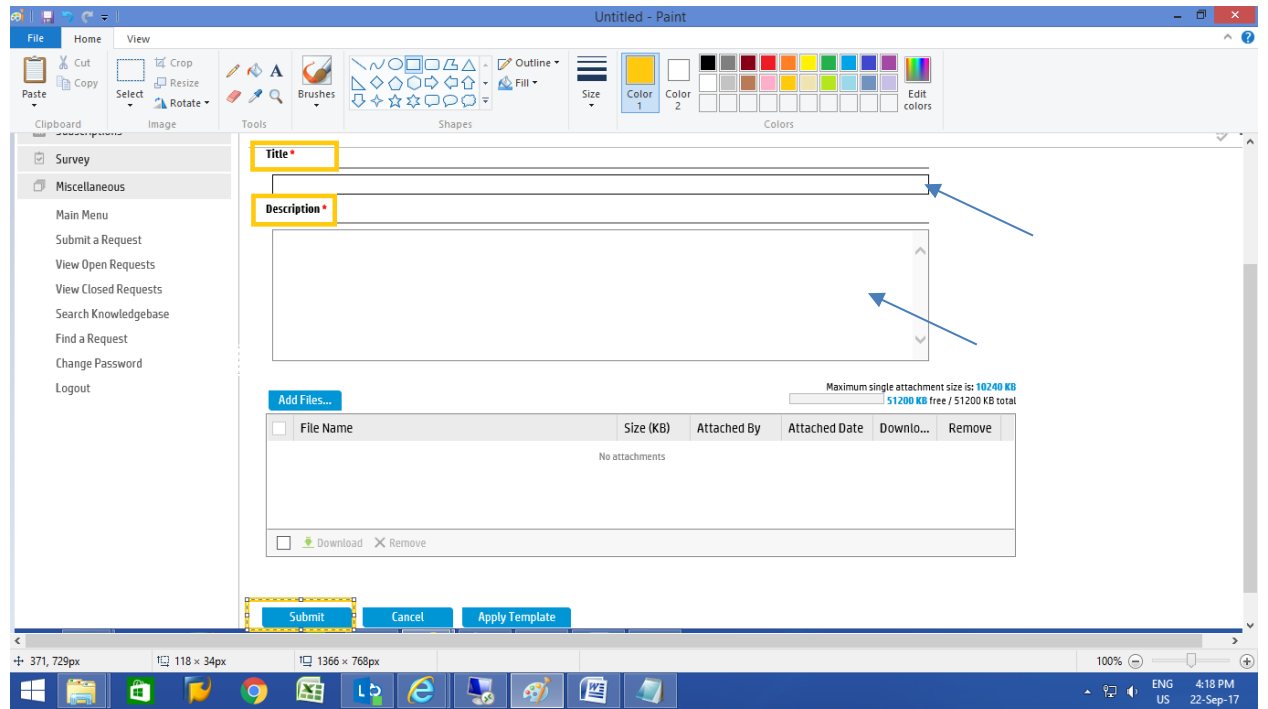

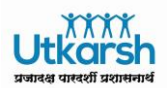

**Important Note:** It is strongly recommneded that users should login support ticket in call tracking tool . Only in case of urgencies users can first login support ticket as described above and then call helpline numbers or extensions given in point b. below.

- 2. Additional ways to login support ticket
	- a. For Email/Skype related queries please login support ticket using same call tracking tool.
	- b. Users can call CIDCO SAP Helpdesk Helplines: A. 022 67918621 or

## B. 022 67918359

c. Support email ID: [ithelpdesk@cidcoindia.com](mailto:ithelpdesk@cidcoindia.com)

CIDCO **internal users** can reach CIDCO SAP Helpdesk by dialing extensions: 8621 or 8359

**Note:** Please call CIDCO FMS Helpdesk on **022 67918181** OR extension **8181** (internal users) for issues/support related to desktop/laptop, printer/multi-function device, local server, routers/switches network including internet/intranet and Tablet PC connectivity.

## <span id="page-7-0"></span>3. Password change procedure for Call tracking tool

You can change the Password by clicking on "Change Password" in the left side menu as shown.

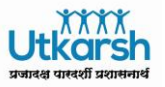

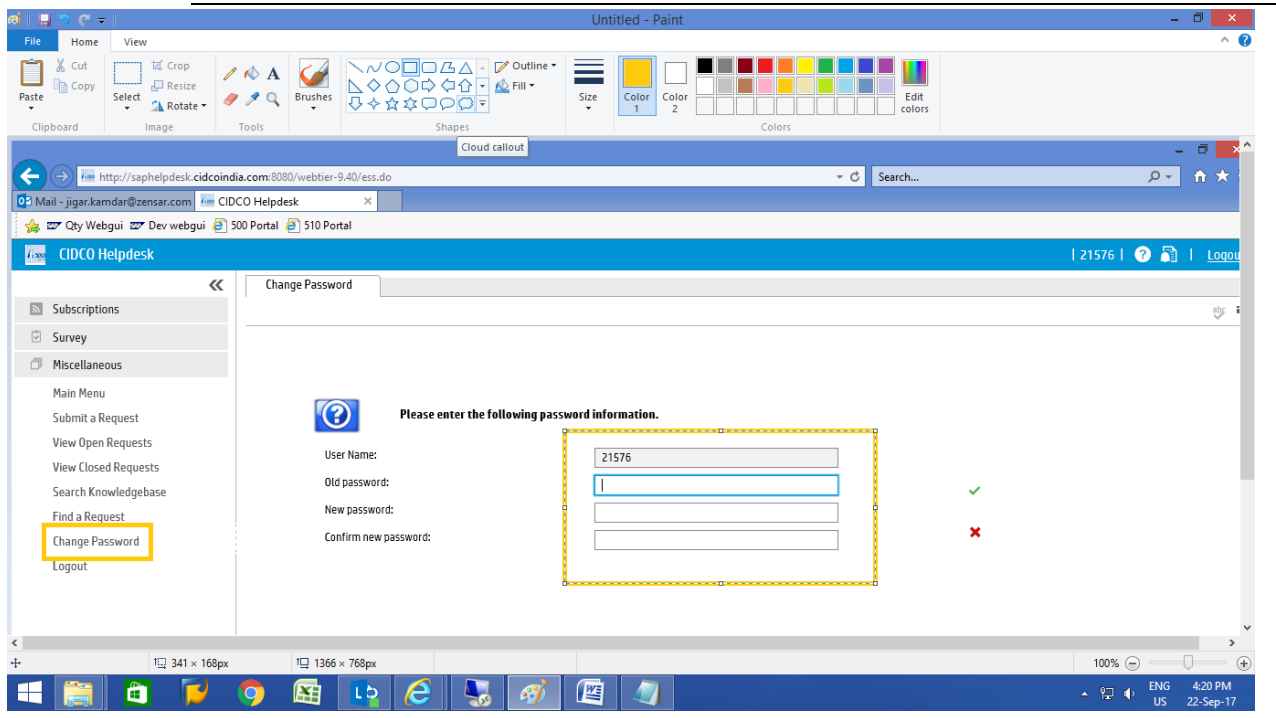

Please click Logout once you change password or submit interaction/ticket.

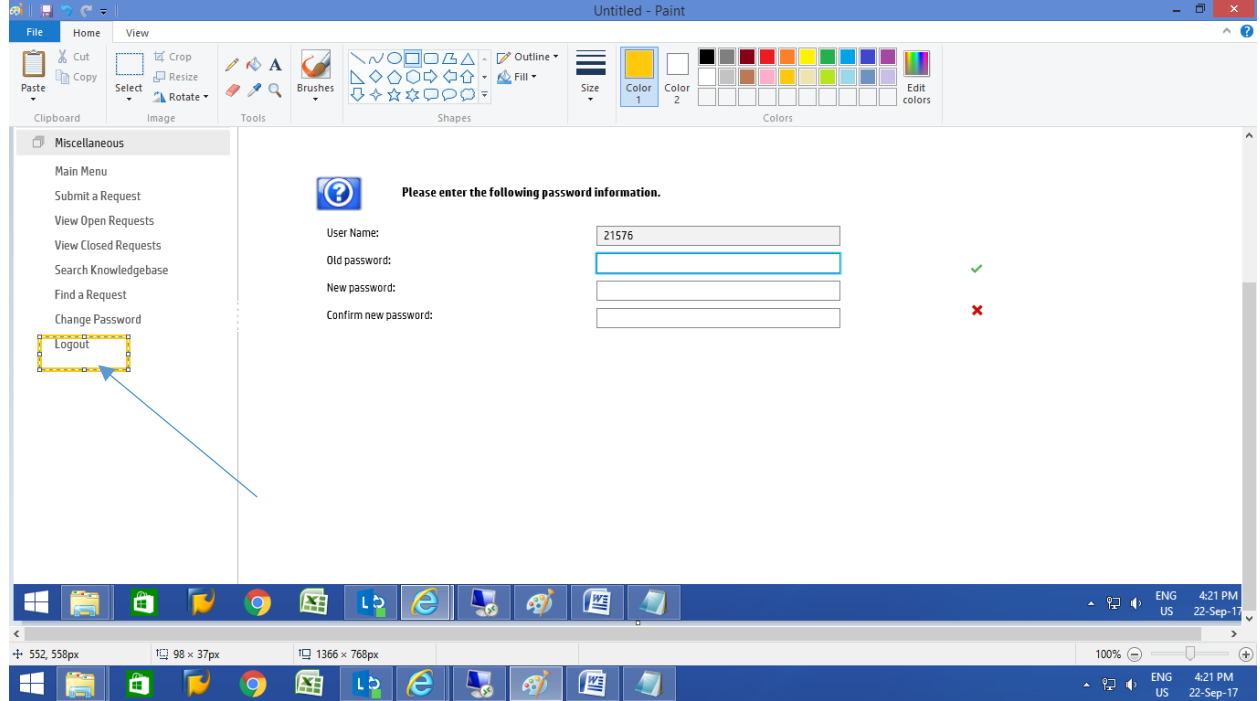

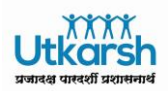

## <span id="page-9-0"></span>4. Zensar Support Team

This team is responsible to address the technical queries, support issues related to SAP, Email support and Skype for Business. To facilitate the issue resolution following team will be located at CIDCO Bhavan. CIDCO users need to raise the support ticket to get the resolution to the issue.

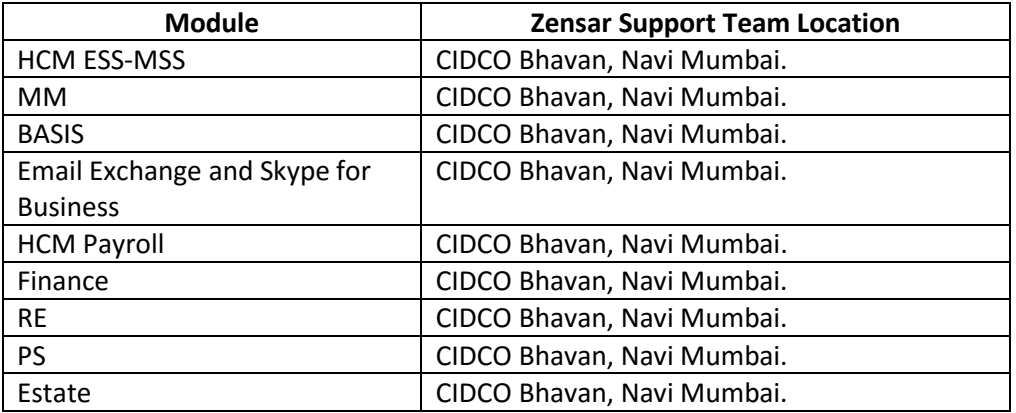

## <span id="page-9-1"></span>5. CIDCO Nodal MM Module Team

This team shall help CIDCO users to address the process related queries, raise the support ticket in Call Tracking Tool, coordinate with Zensar Support Team to facilitate the issue resolution.

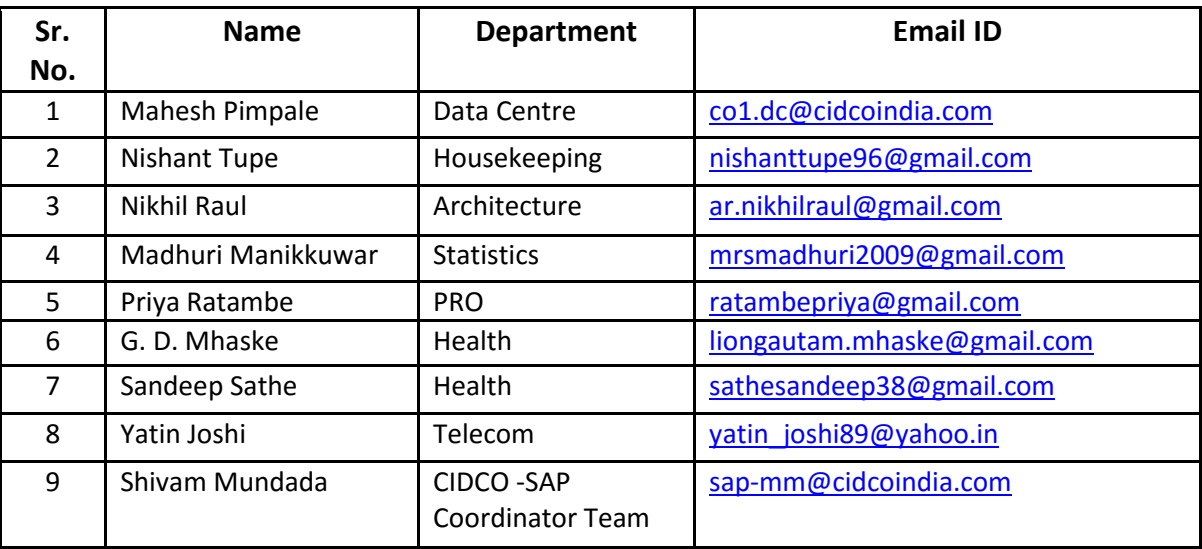

## CIDCO Finance Team

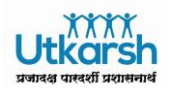

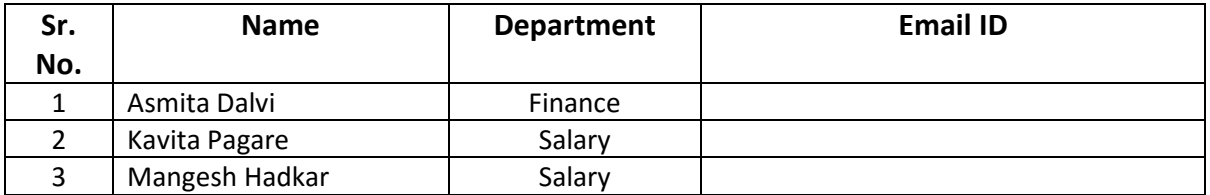

#### CIDCO HCM Team

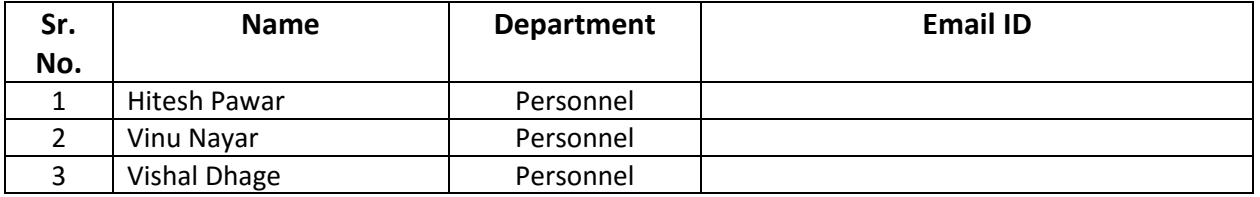

## CIDCO RE (Real Estate) Team

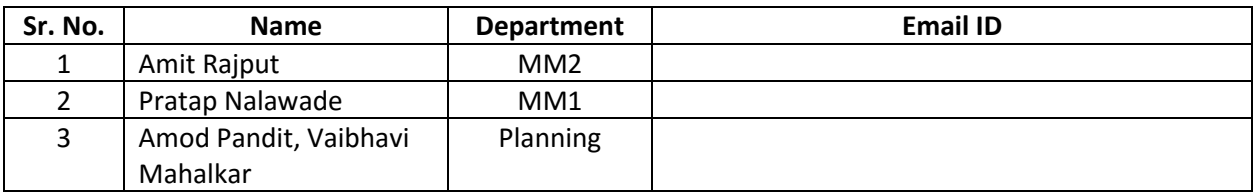

## CIDCO PS Team

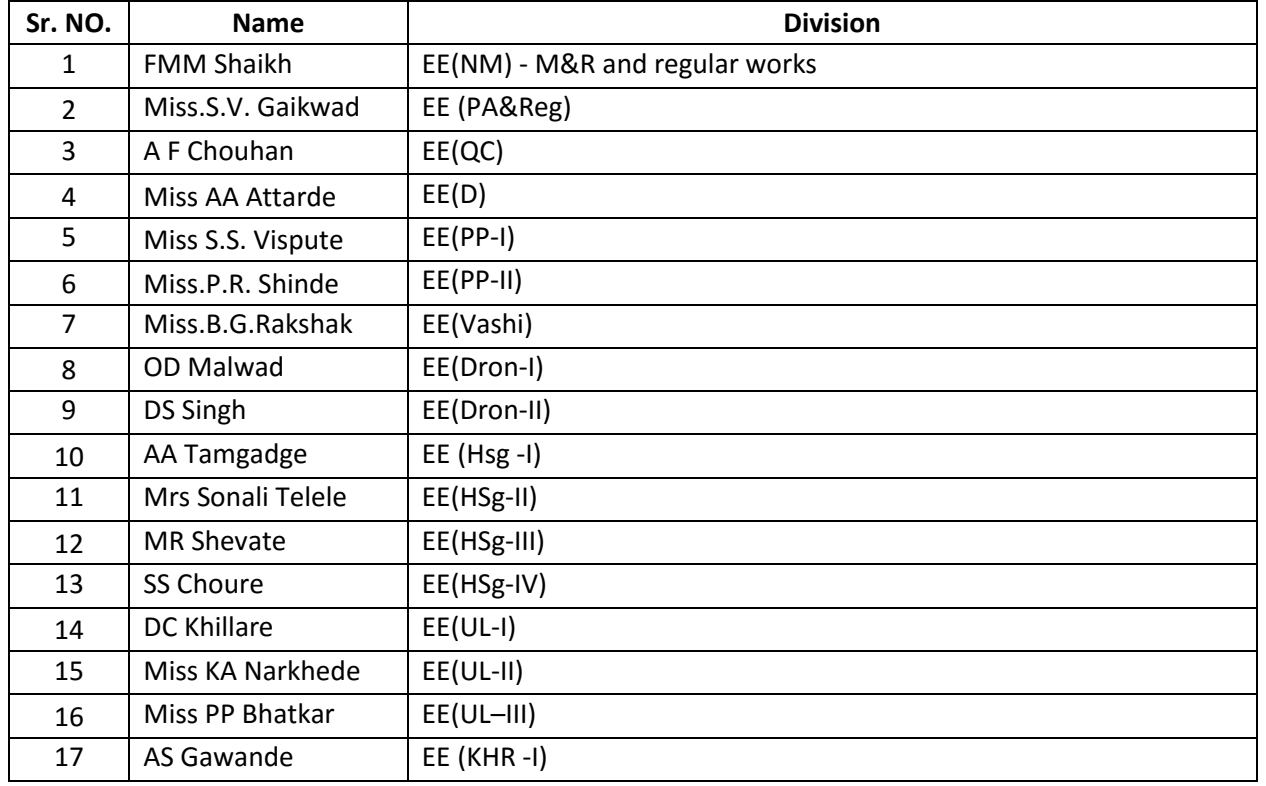

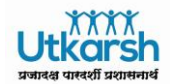

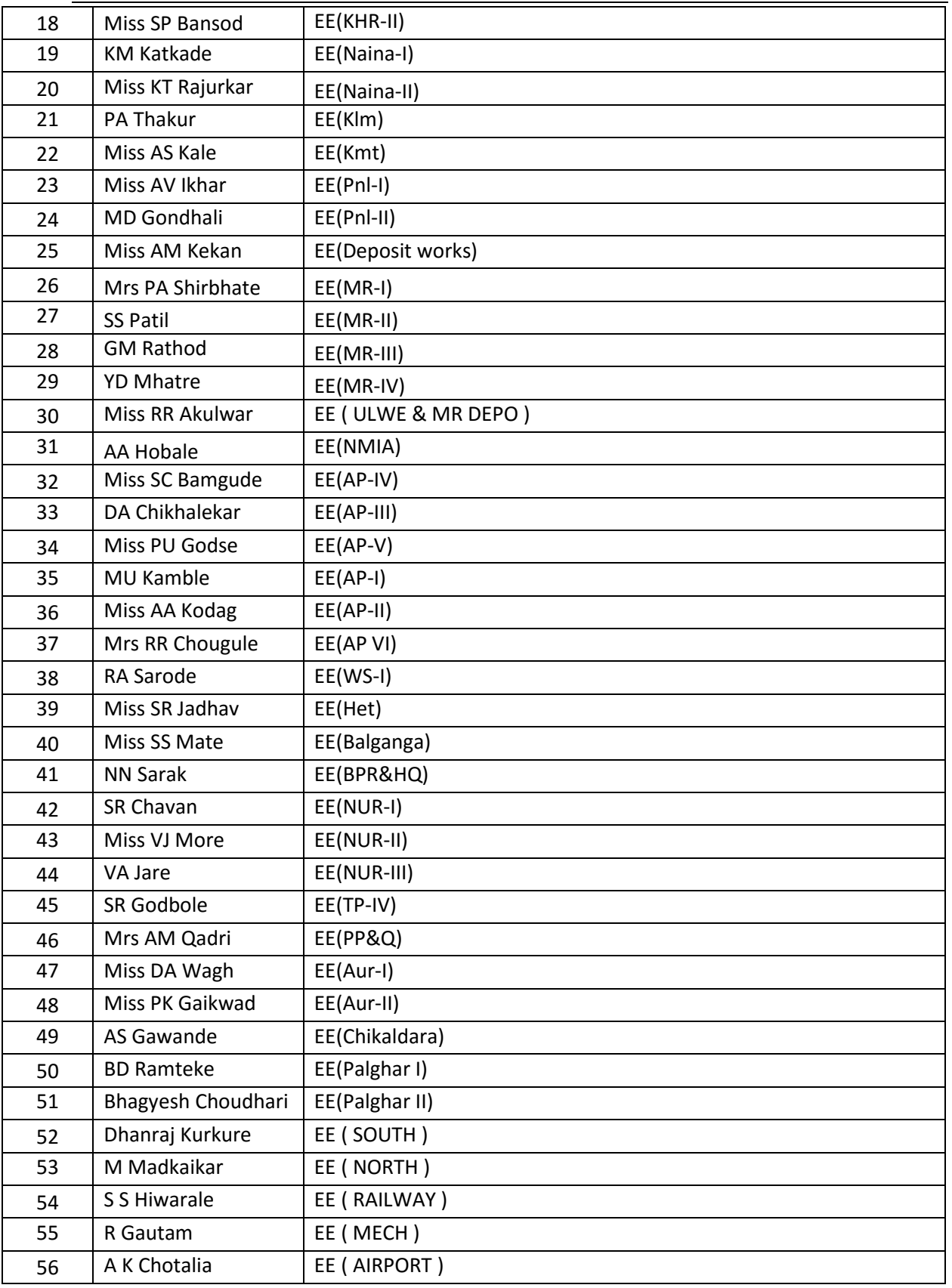

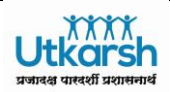

## <span id="page-12-0"></span>6. Zensar CIDCO Integrated Escalation Process

The Chart below shows an integrated escalation process for CIDCO and Zensar for core services as mentioned in RFP.

A Peer to Peer escalation should be invoked for appropriate corrections and corrective actions.

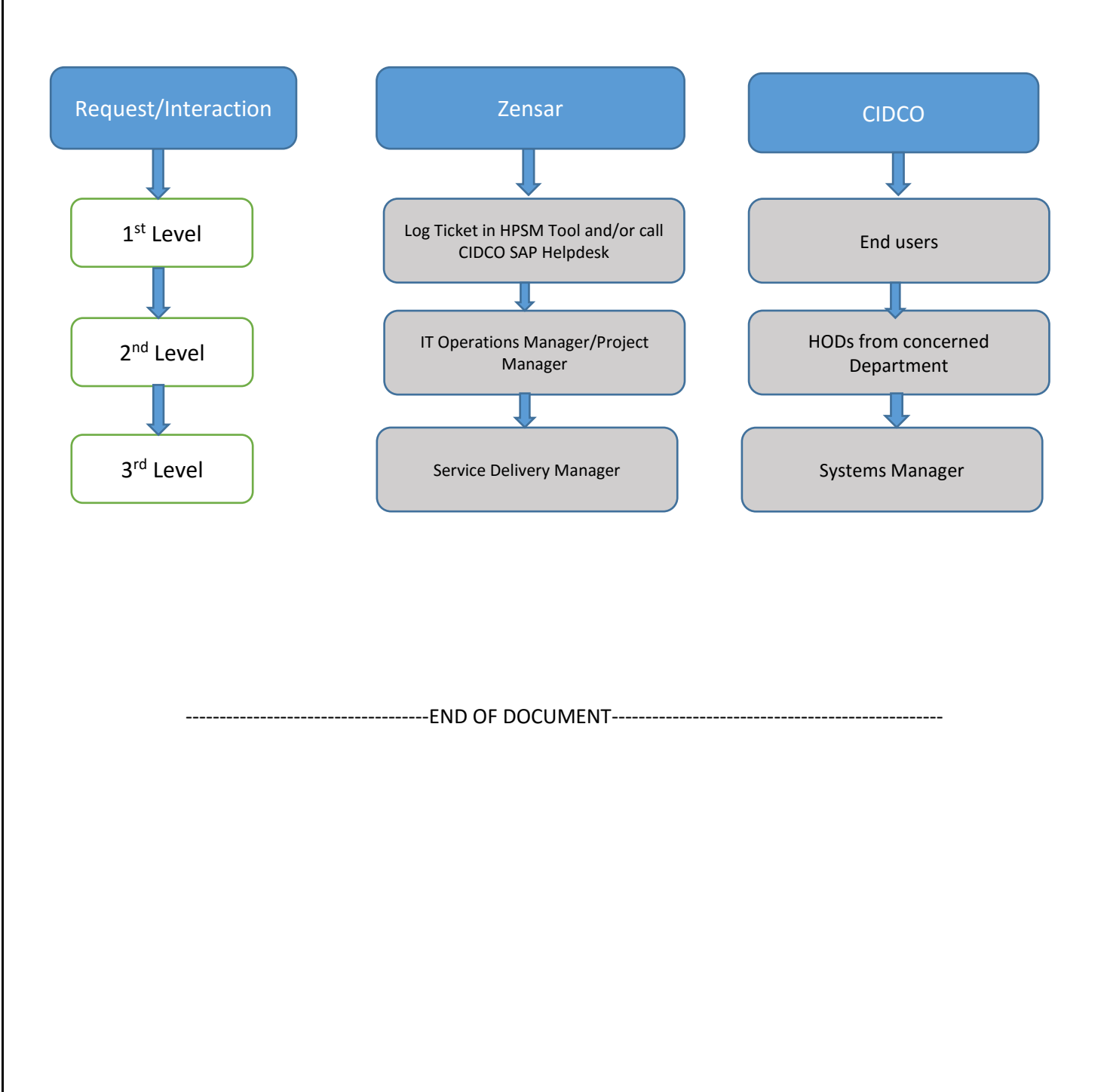